## Instrukcja korzystania z Classroom Google

1. Wejdź na stronę [www.classroom.google.com](http://www.classroom.google.com/)

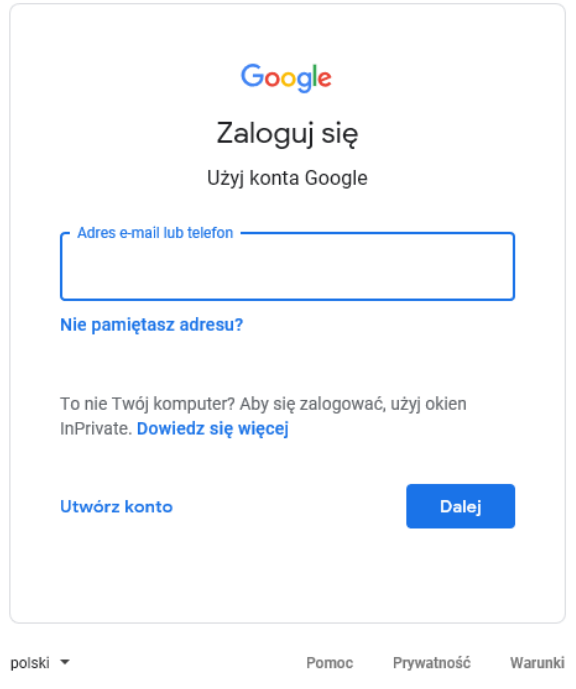

2. Na ekranie zobaczysz okno logowania:

Adres e-mail – ten który otrzymałeś przesłany na Librusie. (np. nowak.adam**[@sp10.olsztyn.pl](mailto:nowak.adam@sp10.olsztyn.pl)**)

Wszystkie adresy mailowe uczniów składają się z: [nazwisko.imię@sp10.olsztyn.pl](mailto:nazwisko.imię@sp10.olsztyn.pl)

Wpisz adres i kliknij DALEJ

3. Zostaniesz poproszony o hasło ( hasło otrzymałeś w wiadomości wraz z adresem e-mail)

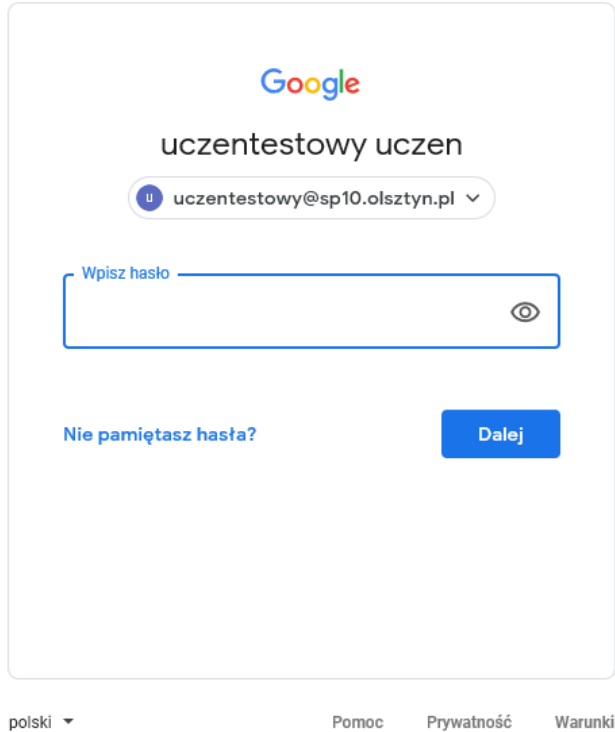

4. Po wpisaniu hasła zostaniesz poproszony o zaakceptowanie zgody na przetwarzanie danych osobowych.

Kliknij AKCEPTUJĘ

Google

Witamy na Twoim nowym koncie

Witamy na Twoim nowym koncie: uczentestowy@sp10.olsztyn.pl. Jest ono zgodne z wieloma usługami Google, ale to administrator domeny sp10.olsztyn.pl decyduje, które usługi są na nim dostępne.<br>Wskazówki na temat korzystania z nowego konta znajdziesz w Centrum pomocy Google.

Gdy korzystasz z usług Google, administrator domeny ma dostęp do informacji o Twoim koncie uczentestowy@sp10.olsztyn.pl, w tym wszystkich danych, które przechowujesz na nim w usługach Google. Więcej dowiesz się tutaj lub z pomagają upewnić się, że korzystasz z właściwego konta.

Jeśli Twoja organizacja zapewnia Ci dostęp do podstawowych usług G Suite, korzystanie z nich<br>podlega umowie o użytkowaniu G Suite zawartej przez Twoją organizację. Udostępnienie wszystkich<br>innych usług Google Weazonych prz

Kliknij "Akceptuję" poniżej, by potwierdzić, że rozumiesz opisany sposób działania konta<br>uczentestowy@sp10.olsztyn.pl oraz akceptujesz Warunki korzystania z usług Google i Politykę<br>prywatności Google.

Akceptuję

5. Zostaniesz poproszony o zmianę hasła. Wpisz nowe hasło wymyślone przez Ciebie, pamiętaj o tym, żeby miało minimum 8 znaków (małe i duże litery, cyfry)

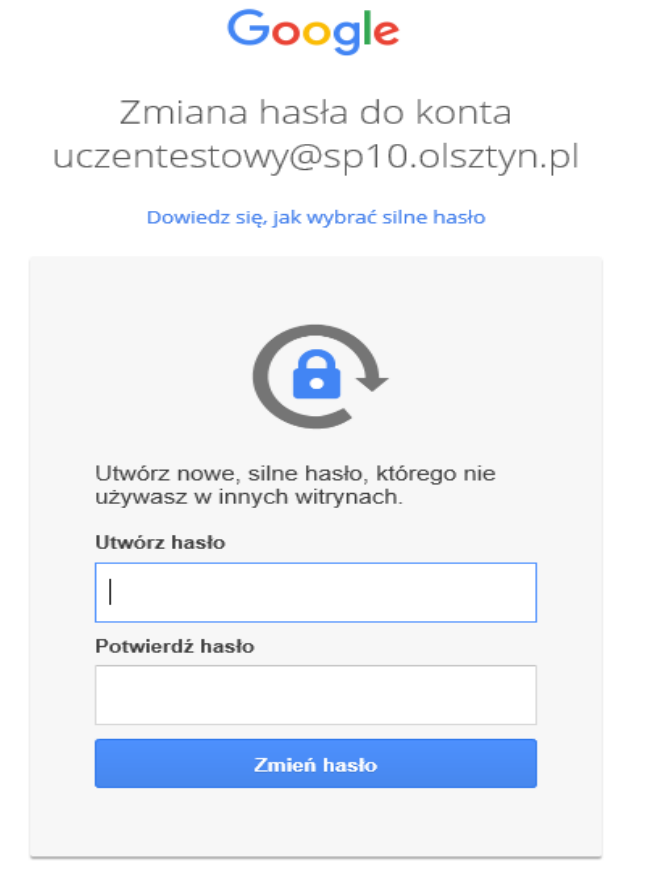

Kliknij ZMIEŃ HASŁO

6. Następnym krokiem jest dołączenie do wirtualnej klasy.

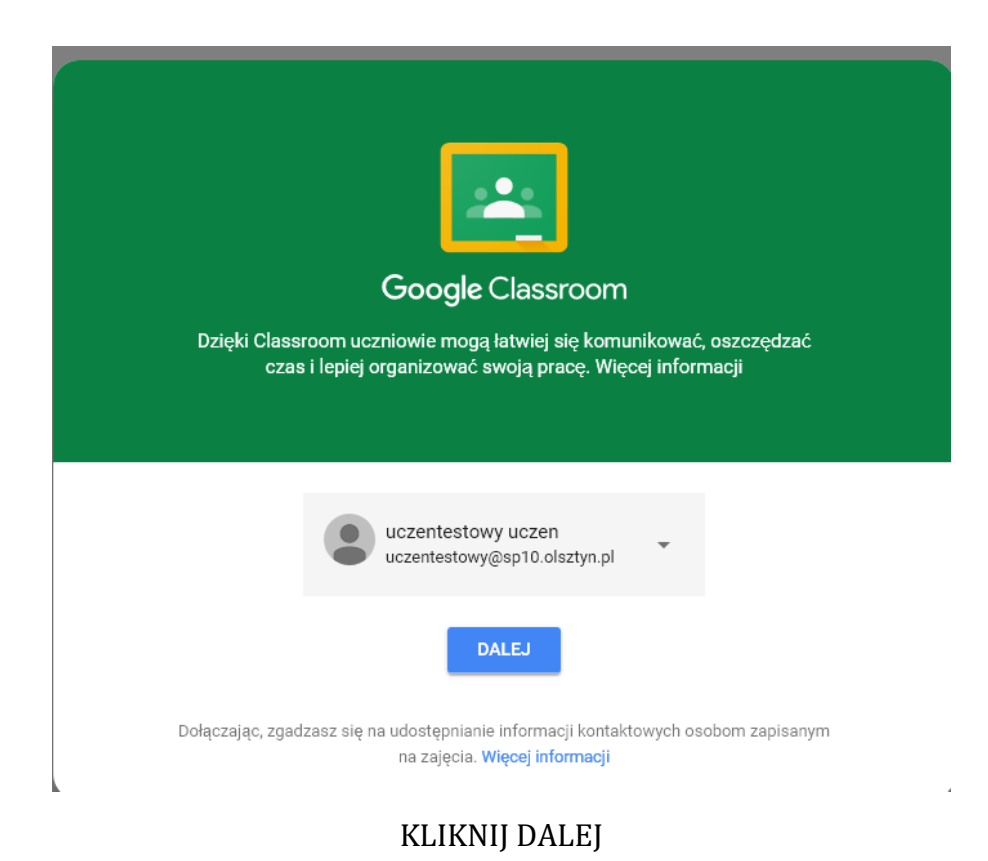

7. Wybierz swoją rolę. KLIKNIJ JESTEM UCZNIEM

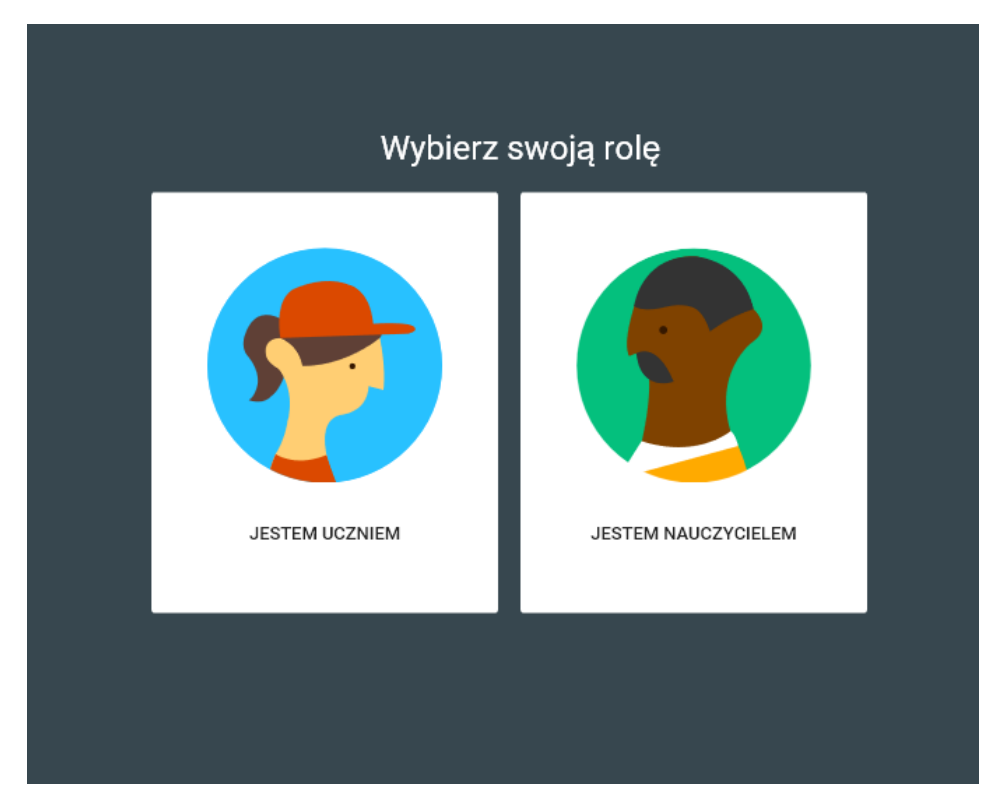

8. Na ekranie zobaczysz kolorowe okienka, są to lekcje na, które zaprosili Cię nauczyciele.

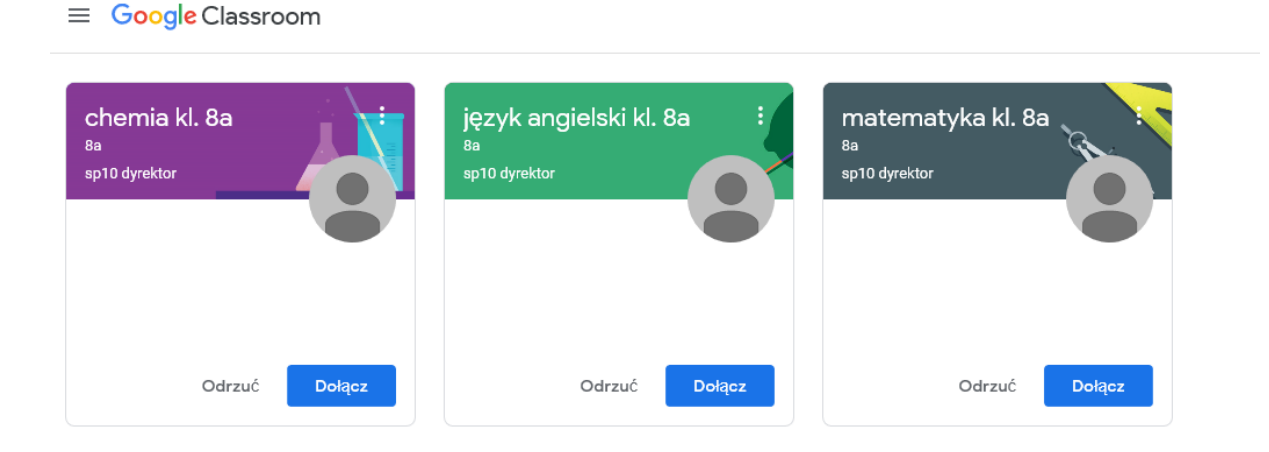

Przy każdej lekcji KLIKNIJ DOŁĄCZ

9. Super, udało Ci się " wejść" na lekcję. W głównej części okna widzisz materiał jaki przygotował dla Was nauczyciel. Każda lekcja będzie ułożona jedna pod drugą. Do lekcji nauczyciel może dołączyć dokument, film, a może ciekawe zdjęcia.

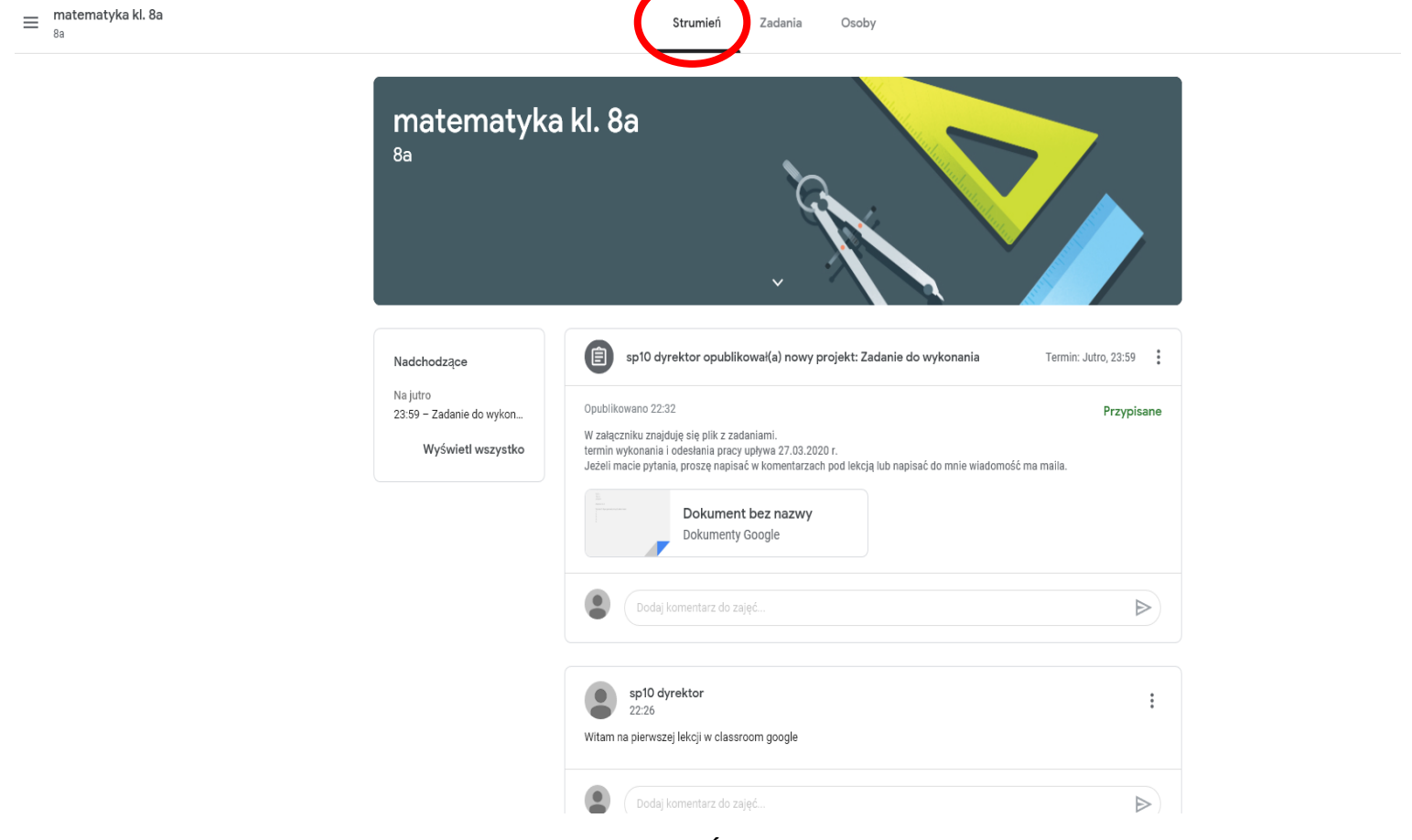

Na górze strony są trzy zakładki: STRUMIEŃ, ZADANIA, OSOBY

**W strumieniu przedstawiane są wszystkie lekcje**, materiały. Pod każdą lekcją możesz napisać swój KOMENTARZ. Może być to pytanie do nauczyciela lub kolegów i koleżanek.

*PAMIĘTAJ Wirtualna klasa to nadal klasa. Pisz ładnie, nie używaj wulgarnych słów, unikaj emotikon. Zdań nie kończ wykrzyknikiem. Tutaj nikt na nikogo nie krzyczy.* 

## **Następnie kliknij w zakładkę ZADANIA**

W zadaniach nauczyciel przygotował dla Was, pracę do wykonania.

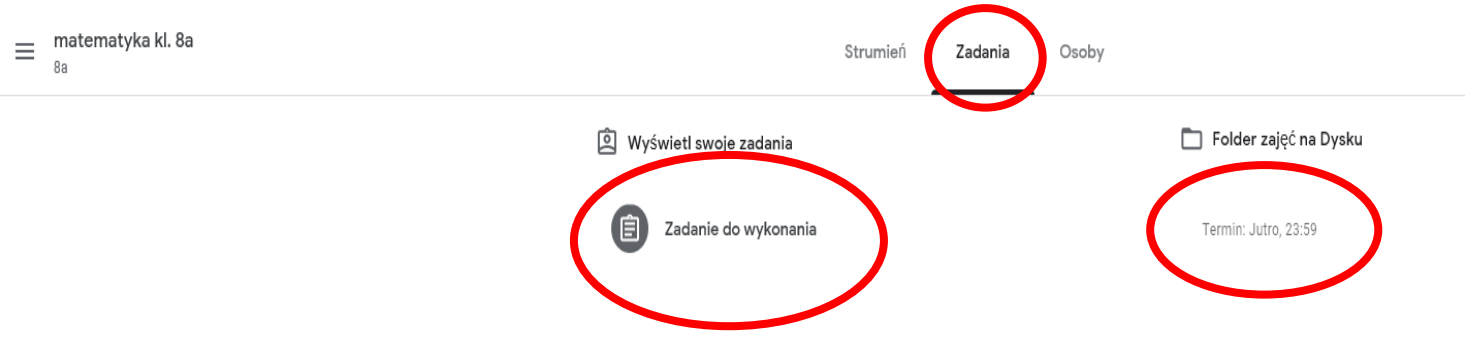

Zanim klikniesz w zadanie i zobaczysz treść, popatrz na termin wykonania pracy. Jeżeli nauczyciel zaplanuje termin oddania pracy będzie to pokazane z prawej strony ekranu.

Teraz kliknij w ikonkę otworzysz przygotowane zadania. Możesz zobaczyć ich treść, przeczytać instrukcję jak rozwiązać zadania.

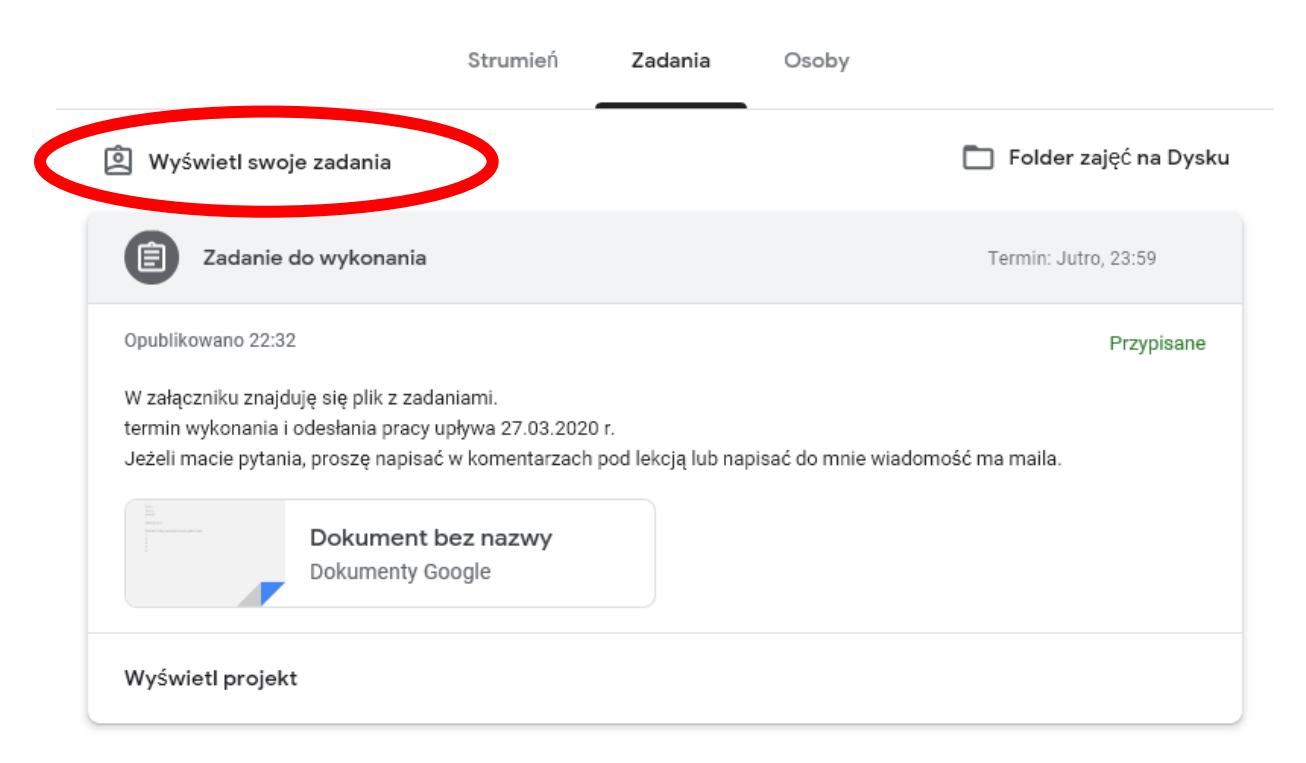

Następnie KLIKNIJ WYŚWIETL SWOJE ZADANIA

Na ekranie zobaczysz zadania, które nauczyciel przypisał do Ciebie.

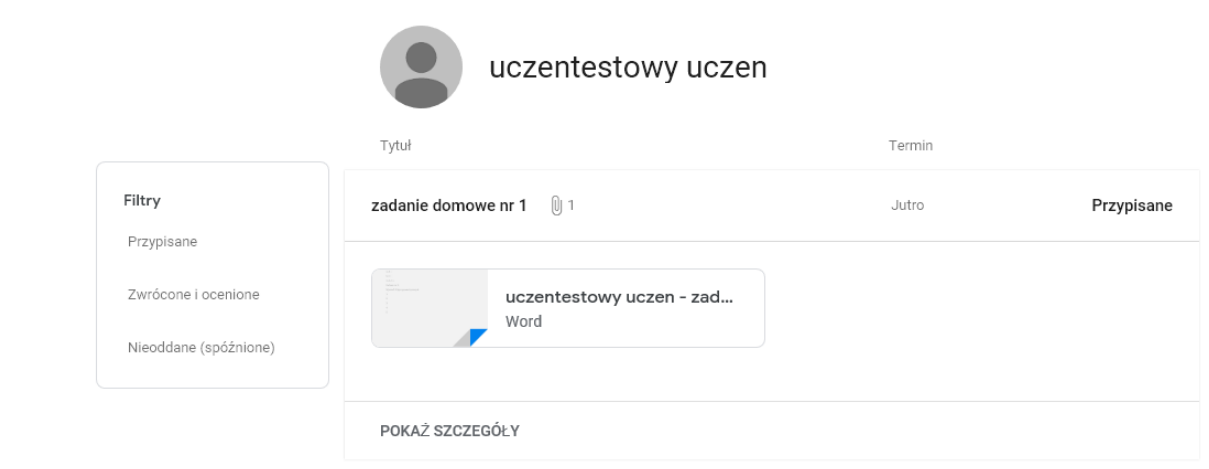

KLIKNIJ w zadanie umieszczone na środku ekranu.

Poniżej kliknij POKAŻ SZCZEGÓŁY

Teraz widzisz całą treść zadania i dokument do zrobienia.

Po prawej stronie ekranu widzisz TWOJE ZADANIA

Kliknij na dokument, aby go pobrać.

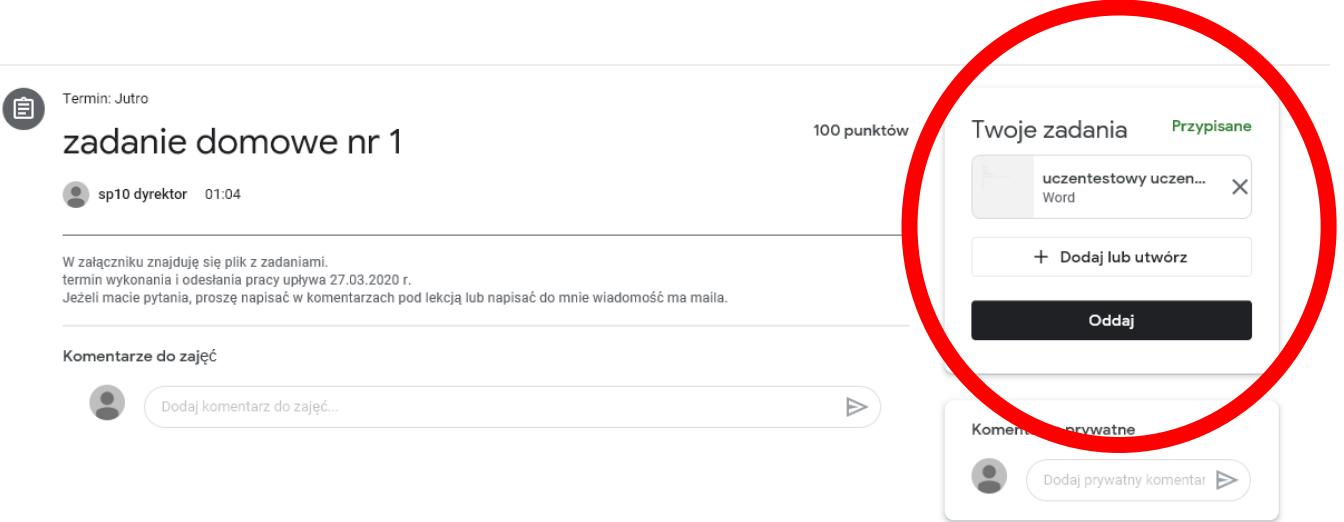

W pobranym dokumencie rozwiązujesz zadania, dopisujesz odpowiedzi.

## WYBIERZ OPCJĘ + DODAJ lub UWTÓRZ

Wybierz plik ze swoimi odpowiedziami i kliknij PRZEŚLIJ

Po dodaniu dokumentu kliknij ODDAJ

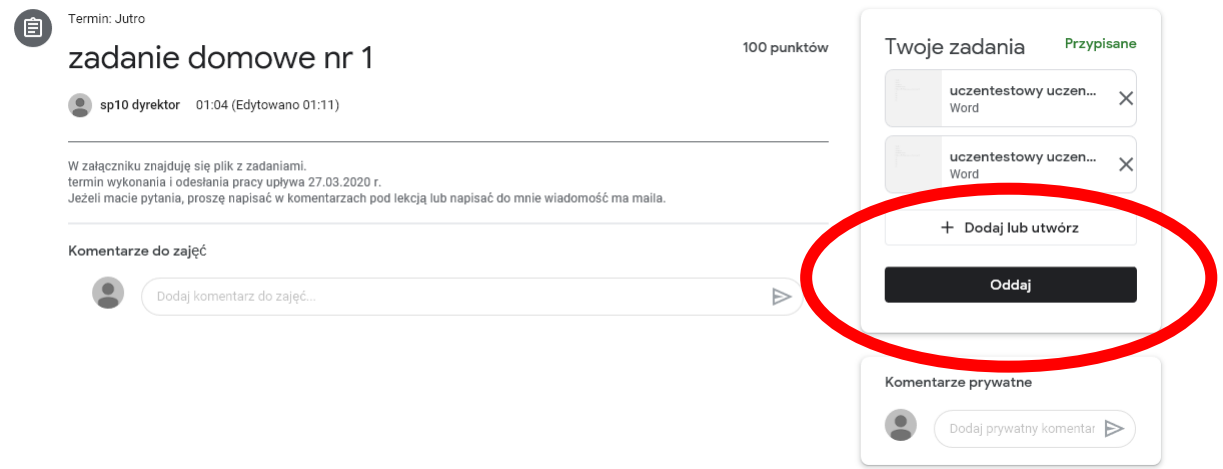

Po kliknięciu ODDAJ Twoja praca zostanie przesłana do nauczyciela.

Po wykonaniu wszystkich zadań w lewym górnym rogu kliknij trzy poziome kreseczki,

Do głównej strony, na której znajdziesz inne przedmioty ,wrócisz klikając ZAJĘCIA.

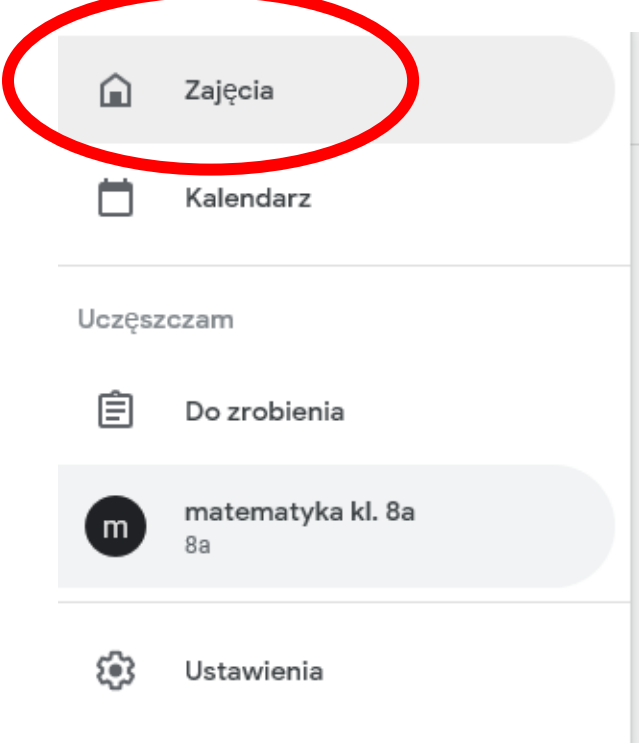

## POWODZENIA

[https://teachfromhome.google/intl/pl/?fbclid=IwAR2Zu9jOplu3XEv0C9Ez4uwS-](https://teachfromhome.google/intl/pl/?fbclid=IwAR2Zu9jOplu3XEv0C9Ez4uwS-OBwxu44h5phvXI1mwJX8O71Vfj62qV_N6w)[OBwxu44h5phvXI1mwJX8O71Vfj62qV\\_N6w](https://teachfromhome.google/intl/pl/?fbclid=IwAR2Zu9jOplu3XEv0C9Ez4uwS-OBwxu44h5phvXI1mwJX8O71Vfj62qV_N6w)